### **HOW TO ACCESS TEAS INDIVIDUAL PERFORMANCE PROFILE**

### **STEP 1 – ACCESS "MY RESULTS"**

To access your results, log in to [www.atitesting.com](http://www.atitesting.com/) with your username and password. From the home page, select the **My Results** tab to access your full transcript.

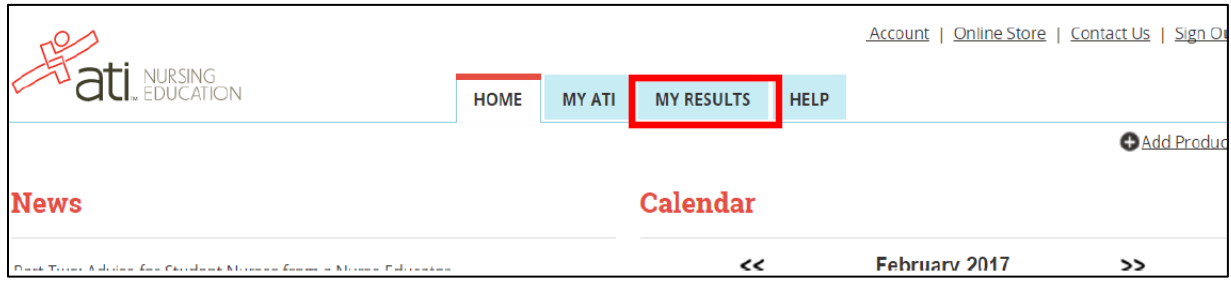

### **STEP 2 – SELECT THE TEAS ASSESSMENT**

Next, under the **Proctored Assessments** section, find the exam for which you want the results. **Click on** the assessment's name to view the Individual Performance Profile page.

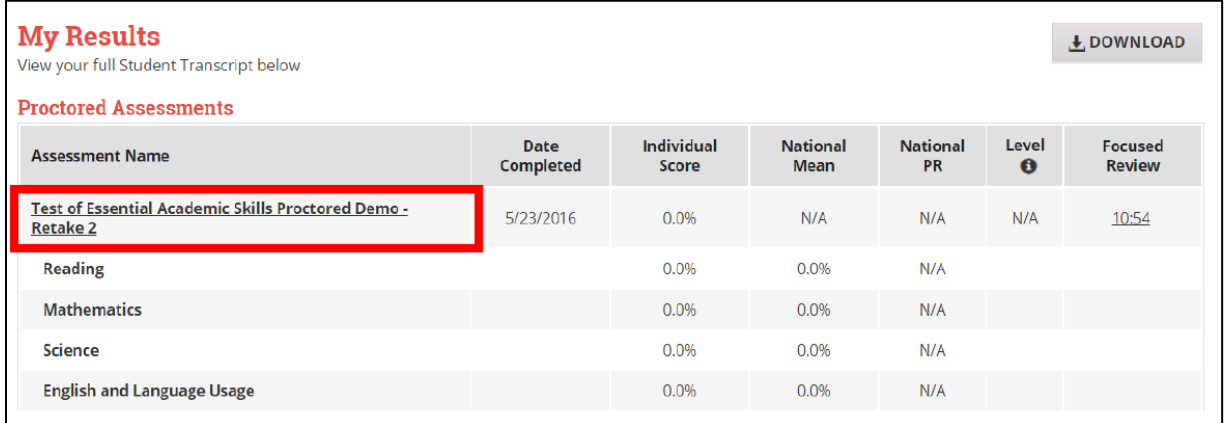

# **STEP 3 – SELECT "DOWNLOAD REPORT"**

From the Individual Performance Profile page, select the button labeled **"Download Report."**  This will allow you to download a PDF document you may upload into your application.

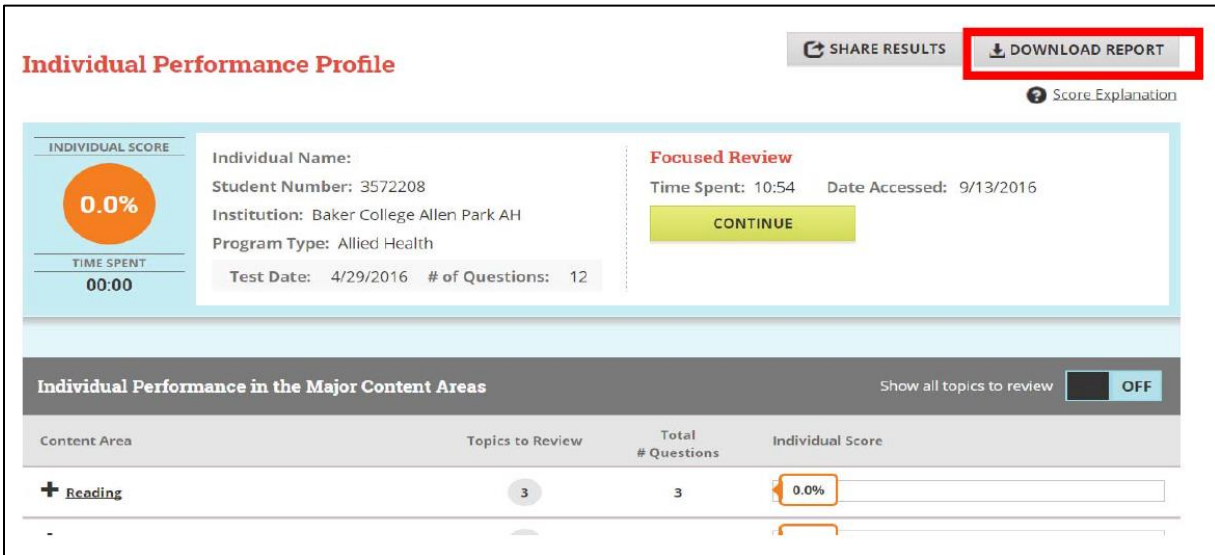

# **STEP 4 – DOWNLOAD YOUR INDIVIDUAL PERFORMANCE PROFILE**

Your downloaded file should appear as follows:

*Note: Each section must be 50% or more to be considered for the program.*

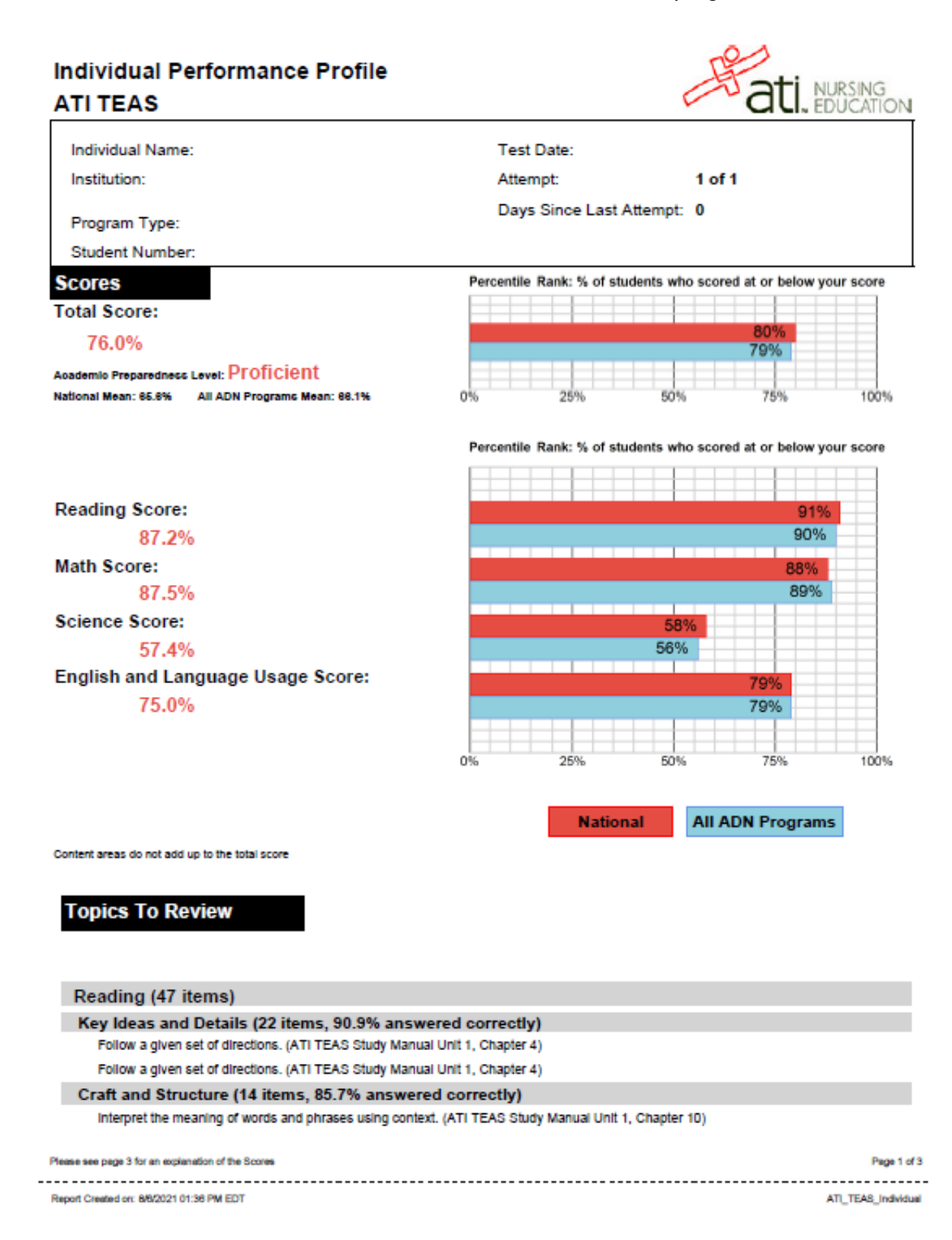